# **Phonak Target 7.3**

# **Guide d'utilisation pour Target/ALPS**

Phonak Target/ALPS vous permet de synchroniser directement des données depuis Phonak Target vers ALPS. Ce procédé évite la double saisie des informations et facilite la gestion de l'ensemble des souscriptions et réglages Lyric.

Pour utiliser cette synchronisation, l'ordinateur sur lequel vous effectuez vos réglages doit disposer d'une connexion internet.

Après l'installation de Phonak Target, les nouvelles fonctionnalités seront activées automatiquement. Pour chaque réglage Lyric, vous serez automatiquement connecté à ALPS. Un assistant vous guidera à travers toutes les étapes nécessaires.

Plus d'informations sont également disponibles dans [\[Aide Internet\]](https://www.phonakpro.com/com/b2b/en/professional_tools/fitting_equipment/software/phonak-target/web-help.html).

#### **Contenu**

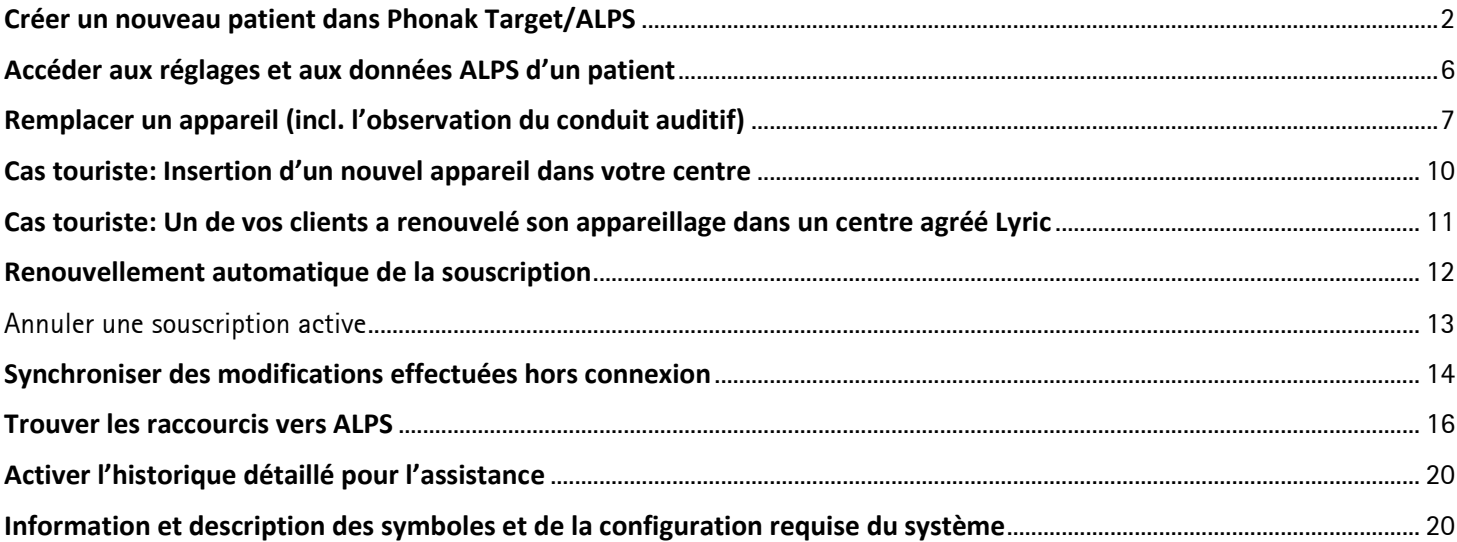

 $|\mathbf{i}|$ 

#### <span id="page-1-0"></span>**Créer un nouveau patient dans Phonak Target/ALPS**

Pour créer un nouveau patient dans Phonak Target et insérer un appareil Lyric de votre stock :

- 1. Allez dans [Appareils] puis [Aides auditives] pour sélectionner un appareil Lyric
- 2. Allez dans [Configuration Lyric] et cliquez sur [Sélectionner un appareil] pour ouvrir le portail de connexion Phonak Target/ALPS.

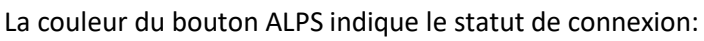

- Vert connecté
- Noir déconnecté

Connectez-vous à votre compte Lyric grâce à vos identifiants.

Nous recommandons de cocher la case [Connexion automatique]. Ainsi, vous serez toujours connectés à votre compte sans avoir besoin d'entrer à nouveau vos identifiants et/ou de confirmer la connexion, offrant ainsi un gain de temps appréciable.

En cas d'oubli de votre mot de passe, vous avez la possibilité de cliquer sur le lien [Oublié] puis de le changer sur [www.phonakpro.com](http://www.phonakpro.com/) directement.

Vous êtes maintenant invité à sélectionner [Ajouter le patient actuel à votre compte ALPS]. Les identifiants de votre compte sont visibles sur l'écran, ce qui est pratique pour les audioprothésistes travaillants avec plusieurs comptes.

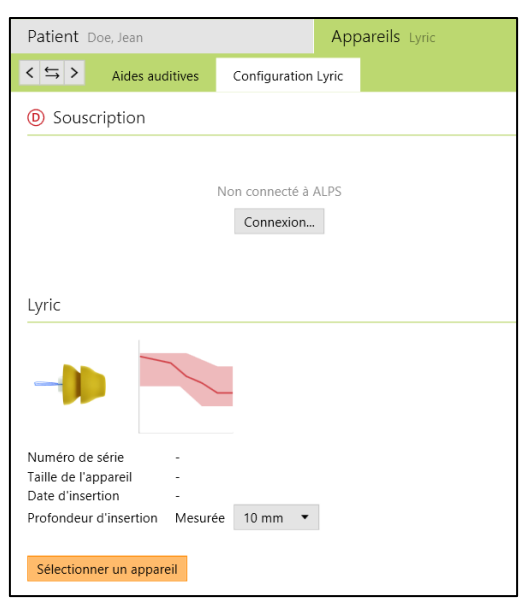

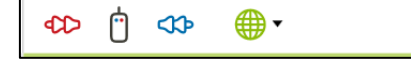

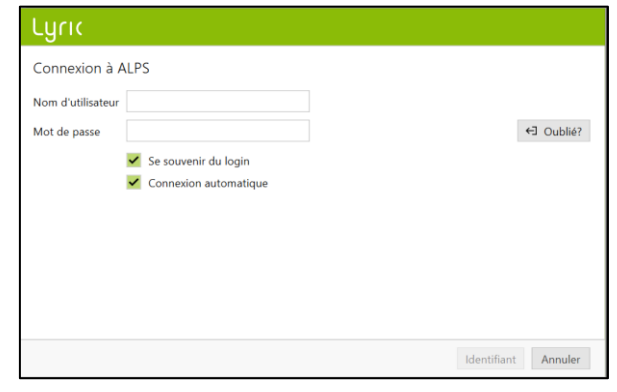

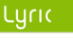

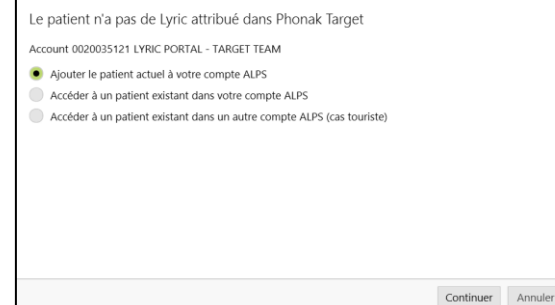

Si vous souhaitez travailler depuis un autre compte ALPS, choisissez la fonction [Changer de login…] sous le bouton ALPS et connectez-vous avec l'identifiant souhaité.

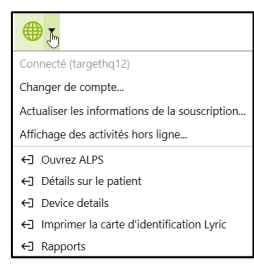

Vous avez la possibilité de contrôler et de corriger les données du client, telles que son prénom, nom, date de naissance et genre, enregistrés dans Phonak Target.

Les informations complémentaires (date de naissance et genre) sont facultatives. Si vous ne souhaitez pas transmettre ces données, décocher la ligne [Fournir des renseignements additionnels]. Il vous est ensuite demandé de confirmer que le client accepte que ses données soient transférées à Sonova à des fins de traitement. Si la case n'est pas cochée, le réglage ne peut pas continuer.

Sélectionnez le modèle Lyric voulu ainsi que sa taille et choisissez l'appareil que vous souhaitez utiliser. Privilégiez l'appareil avec la date d'expiration la plus proche.

Veuillez noter que les appareils dont la date d'expiration est dépassée ne sont plus utilisables. Utilisez le [Retour d'appareils] dans ALPS, sélectionnez le numéro de série et le motif d'expiration et envoyez le à Phonak.

Sélectionnez la profondeur d'insertion mesurée.

#### **Charles**

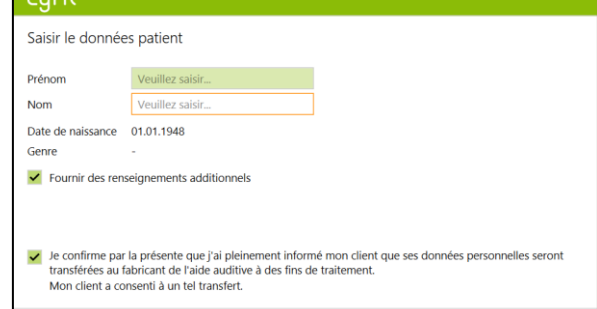

Créer un identifiant Lyric Annuler

## Lyric

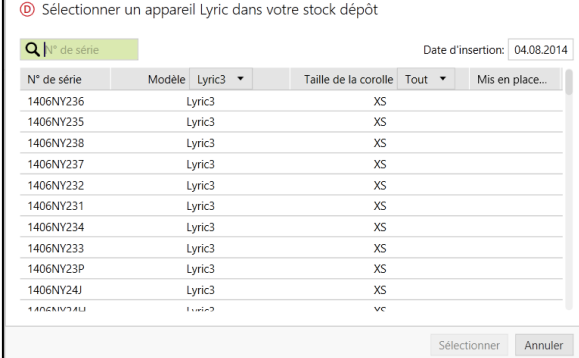

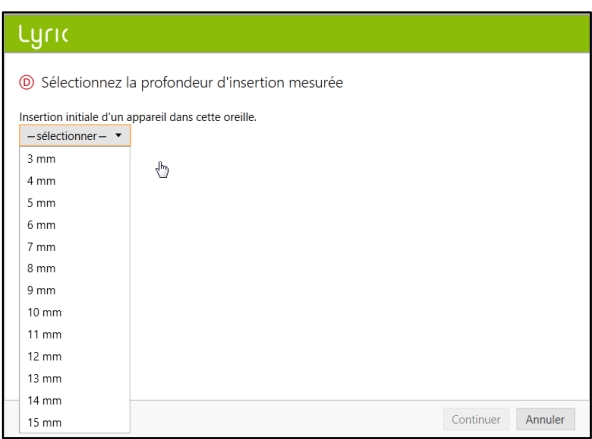

Sélectionnez la durée de souscription choisie pour votre patient. Assurez-vous de choisir l'option si votre client désire porter Lyric pour traiter les acouphènes.

#### **Tuac**

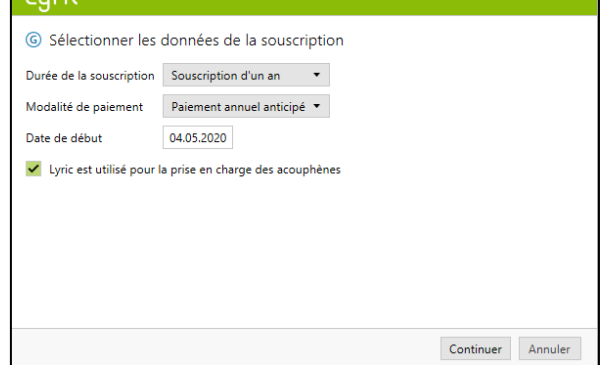

Phonak Target confirme la sélection de l'appareil. Vous pouvez visualiser des [Informations supplémentaires] sur la souscription ou [Fermer] la fenêtre. Dans le cas d'une adaptation binaurale, vous êtes invité à [Passer à l'autre côté], ce qui vous permet de choisir directement un autre appareil de votre stock.

#### **Lucic**

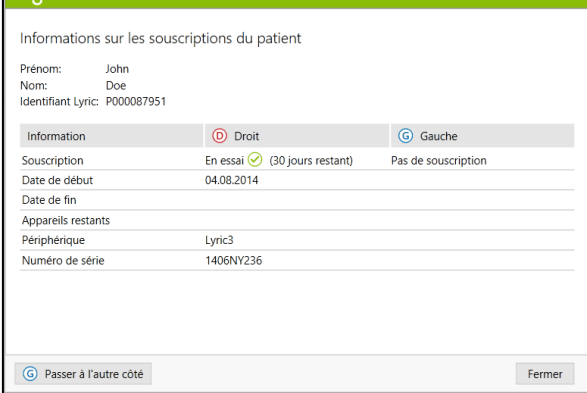

Sous la date de début et la date de fin de souscription, vous trouverez la date de fin de l'essai ainsi que le nombre d'appareils restants. Il est maintenant possible de prolonger l'essai de 10 jours supplémentaires. La nouvelle date de fin d'essai sera alors visible dans Target/ALPS.

Si vous avez entré un faux numéro de série par erreur, vous pouvez le remettre dans votre stock en cliquant sur « Retourner au stock ».

Vous avez la possibilité d'afficher le Gain (oreille réelle et coupleur 0.4cc) ou le Niveau de sortie (SPL oreille réelle et le coupleur 0.4cc) lors du réglage des appareils Lyric. Cliquez [Sortie] ou [Gain] dans le menu pour sélectionner l'affichage de la courbe désirée. Lors de la sélection de l'affichage du niveau de sortie, vous pouvez également choisir d'afficher ou de masquer le seuil d'audition et l'UCL.

Si la profondeur d'insertion atteinte diffère de celle mesurée, une profondeur d'insertion mesurée et une profondeur d'insertion atteinte peuvent être saisies dans l'onglet [Appareillage]. Un message d'avertissement s'affichera si la profondeur d'insertion atteinte est supérieure à celle mesurée.

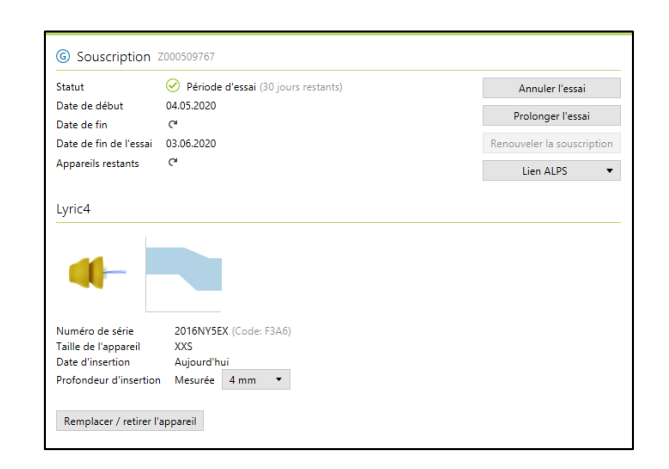

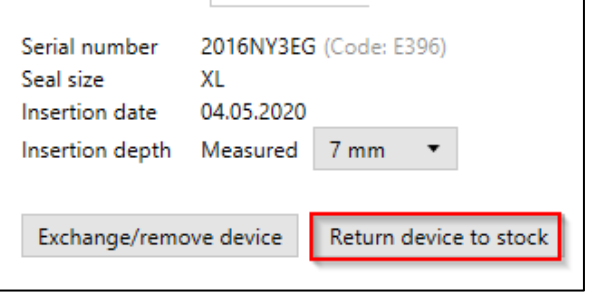

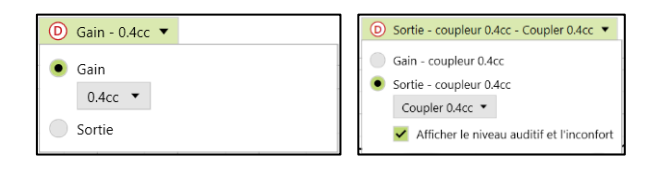

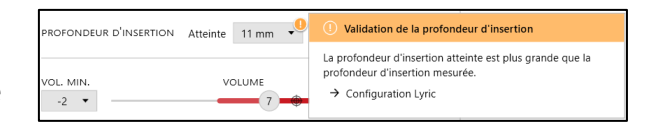

Sélectionnez [Enregistrer dans la base de données] pour synchroniser les réglages dans ALPS à la fin de la session.

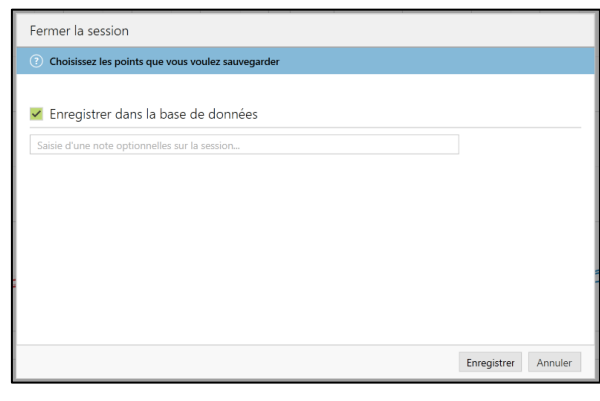

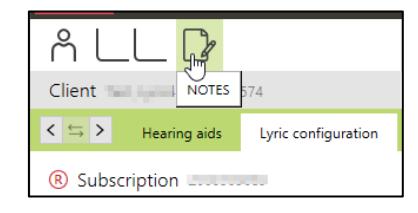

Si vous désirez écrire plus de notes dans le dossier patient, une nouvelle section de notes est disponible.

Une nouvelle note pour être ajoutée. Vous pouvez également choisir «Note visible (au prochain rendez-vous)» pour que cette note apparaisse lors du prochain rendez-vous.

Toutes les notes sont visible sous [Client, notes].

Les rapports suivants peuvent être imprimés à partir du menu [Fichier], [Imprimer les rapports…], puis [Professionnel] :

- Rapport d'appareillage
- Fiche technique

#### [Patient]:

- Instructions de l'aide auditive
- Conseils et stratégies de communication
- Journal d'observations
- Guide sur la perte

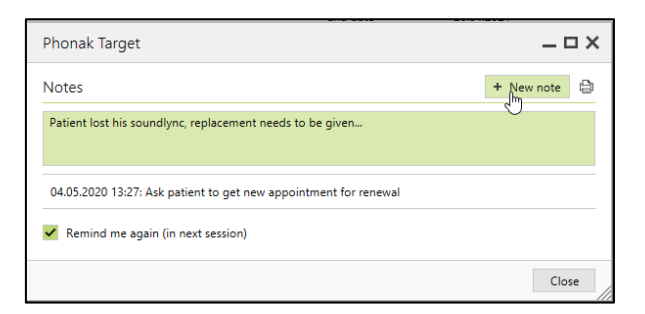

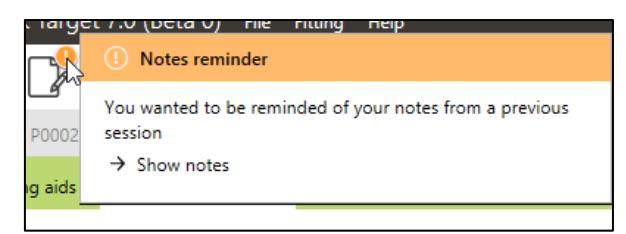

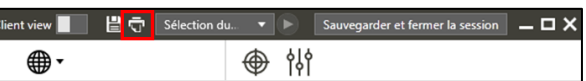

#### <span id="page-5-0"></span>**Accéder aux réglages et aux données ALPS d'un patient**

Si le client existe dans ALPS mais pas dans Target (ou dans le cas d'un premier réglage dans un laboratoire secondaire), choisissez [Accéder à un client existant dans votre compte ALPS].

Après avoir créé un patient dans Noah, les données seront transférées dans Phonak Target. Continuez jusqu'à atteindre l'écran où vous êtes invité à ajouter ou à accéder à un patient existant.

#### Lyric

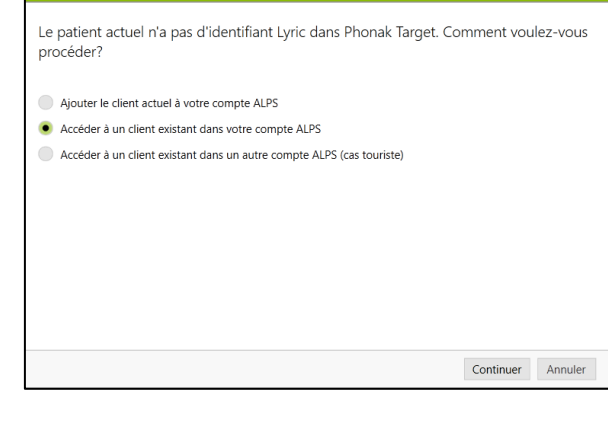

Saisissez l'identifiant Lyric de votre patient ainsi que son nom et prénom.

Pour accéder à l'identifiant Lyric ID de votre patient, vous pouvez vous connecter au portail ALPS ou l'obtenir à partir de la carte d'identification Lyric de votre patient.

L'identifiant Lyric ne vous est demandé que lors de la première connexion à partir de Target. Lors de l'ouverture d'une session, vous serez automatiquement connecté aux données ALPS.

Si le patient a été identifié par ALPS, l'écran affichera les données actualisées.

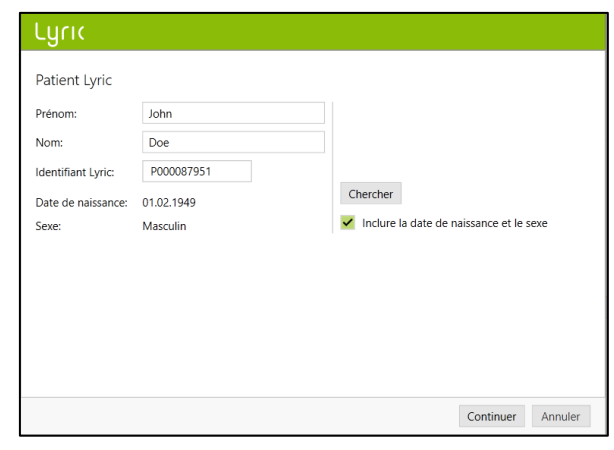

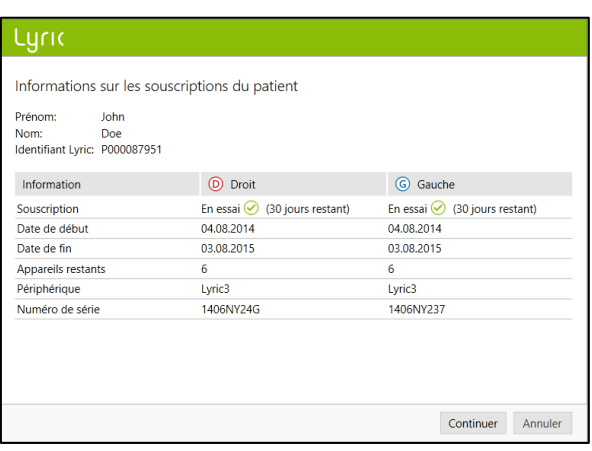

#### <span id="page-6-0"></span>**Remplacer un appareil (incl. l'observation du conduit auditif)**

Pour remplacer un appareil Lyric, connectez-vous à Phonak Target, sélectionnez [Appareils], [Configuration Lyric] et cliquez sur [Remplacer / retirer l'appareil].

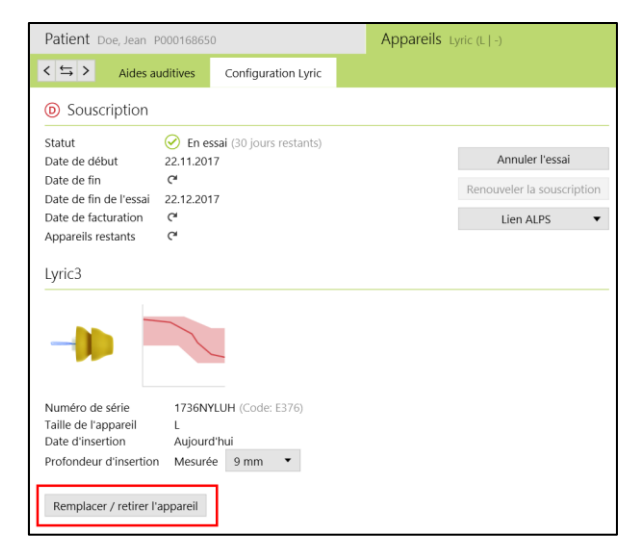

Sélectionnez si l'aide auditive a été retirée par l'audioprothésiste ou par le patient et précisez la date de retrait si elle diffère de la date d'aujourd'hui. Sélectionnez la raison du retrait, raisons qui sont groupées selon quatre catégories (Inconfort, Relatif à l'appareil, Relatif à l'appareillage, Retrait proactif et Souscription annulée).

Le survol d'une catégorie fait apparaitre une info-bulle avec plus de détails pour vous aider à choisir correctement la raison du retrait.

#### Lyric <sup>O</sup> Retirer l'appareil Lyric Numéro de série 1849NY3G3 Audioprothésiste Patient lui-même Retiré par Date du retrait Aujourd'hui Auparavant  $-$ sélectionner $-$ Raison du retrait  $rac{1}{\sqrt{1-\frac{1}{2}}\sqrt{1-\frac{1}{2}}\sqrt{1-\frac{$  $\mathbb{R}$ Relatif à l'appareil Relatif à l'appareillage ▶ Retrait anticipé

Cancelled subscription

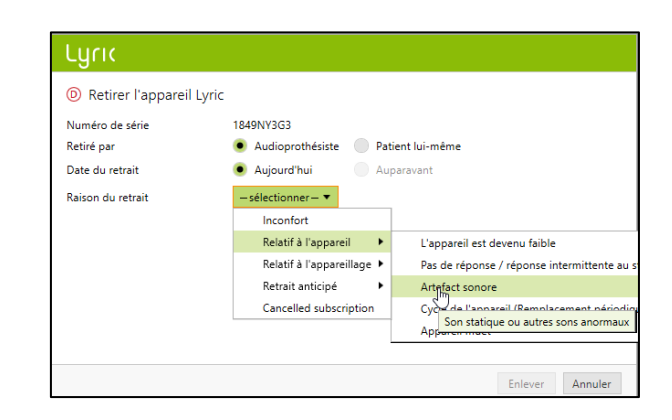

Enlever Annuler

Phonak Target vous demandera alors de décrire l'état du conduit auditif observé : [OK pour réinsertion immédiate], [OK pour réinsertion après repos] ou [Avis médical nécessaire]. Si vous sélectionnez [OK pour réinsertion immédiate], l'échange de l'appareil peut se faire immédiatement. Si le conduit auditif est irrité et nécessite du repos avant réinsertion ou même un avis médical, le système vous alertera\*. Les commentaires concernant la raison du retrait et l'observation du conduit auditif sont tous deux facultatifs.

Dans le cas [Avis médical nécessaire], des détails supplémentaires à propos de l'état du conduit auditif seront demandés.

## $\overline{1}$  and  $\overline{2}$

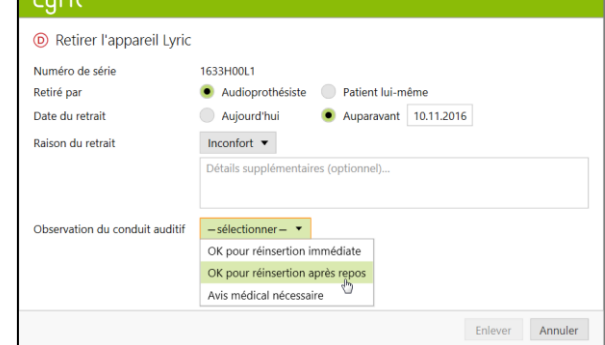

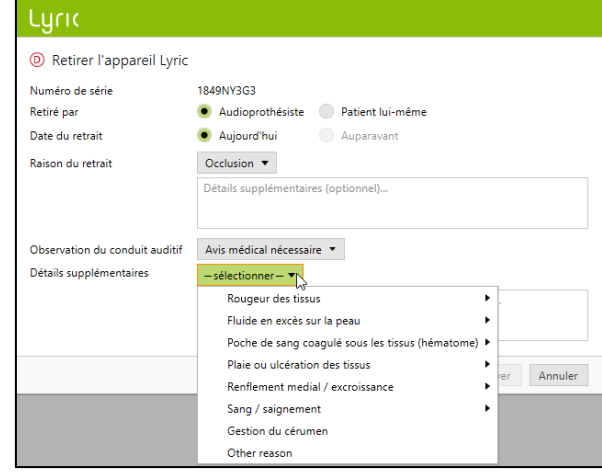

Si l'autre appareil doit aussi être retiré, cliquez sur [Passer à l'autre côté]. Certaines raisons (retrait planifié, appareil proche de sa fin de vie et retrait anticipé par l'audioprothésiste) seront partagées par défaut sur l'autre côté. Elles seront néanmoins modifiables si les 2 appareils ne sont pas retirés pour les mêmes raisons.

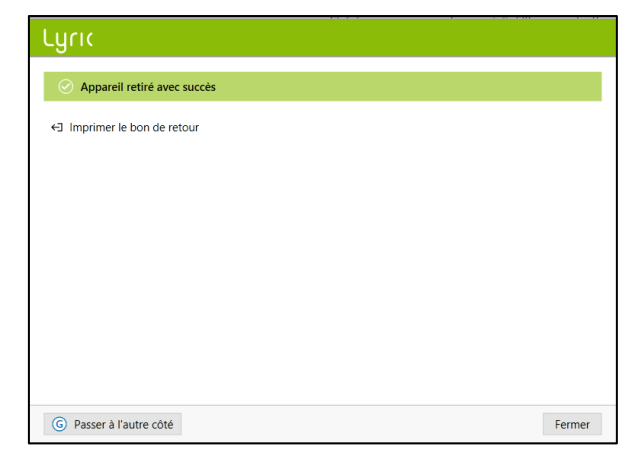

Sélectionner un appareil (1) OK pour réinsertion après repos (04.08.2014)

\* Si vous avez choisi [OK pour réinsertion après repos] ou [Avis médical nécessaire], Phonak Target vous informera sur la page d'accueil du logiciel.

Avant de valider l'échange de l'appareil, il est obligatoire de confirmer que le conduit auditif est [OK pour une réinsertion immédiate].

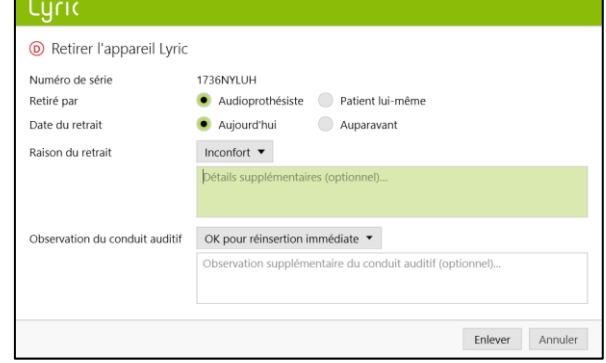

Après avoir confirmé que l'oreille est OK pour une réinsertion immédiate, choisissez un nouvel appareil Lyric.

#### Luric

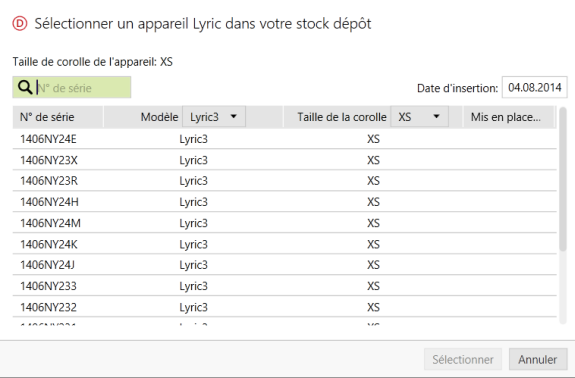

Les commentaires que vous aurez éventuellement saisis seront enregistrés dans l'onglet [Patient] puis [Détails] rubrique [Notes].

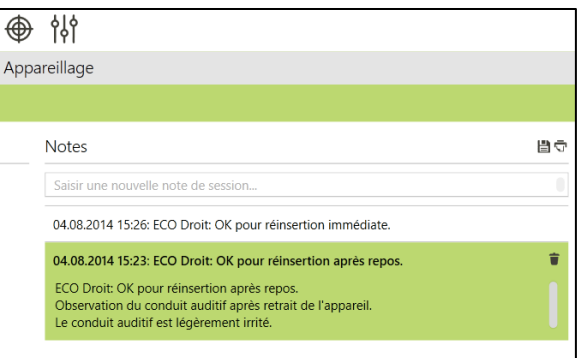

Veuillez noter que si l'appareil est porté depuis plus de 30 jours, le [Remplacement rapide] est activé et affiche les valeurs par défaut:

-L'appareil est retiré par l'audioprothésiste

-L'appareil est retiré aujourd'hui

-Le retrait est un retrait planifié

- Le conduit auditif est «correct pour une pose immédiate»

Cliquez sur [Supprimer], puis choisissez un nouvel appareil en conséquence. Si les critères ne correspondent pas à la valeur par défaut, modifiez-les et continuez.

#### <span id="page-9-0"></span>**Cas touriste: Insertion d'un nouvel appareil dans votre centre**

Dans le cas où vous souhaitez insérer Lyric à un patient initialement appareillé par un autre partenaire agréé Lyric, vous devez avoir accès à ses données d'appareillage (autre compte ALPS). Pour cela, vous avez besoin de l'identifiant Lyric du client.

Pour commencer, procédez comme pour un nouveau client, jusqu'à ce que Target vous demande d'identifier le client. Sélectionnez [Accéder à un client existant dans un autre compte ALPS (cas touriste)].

#### **Tuac**

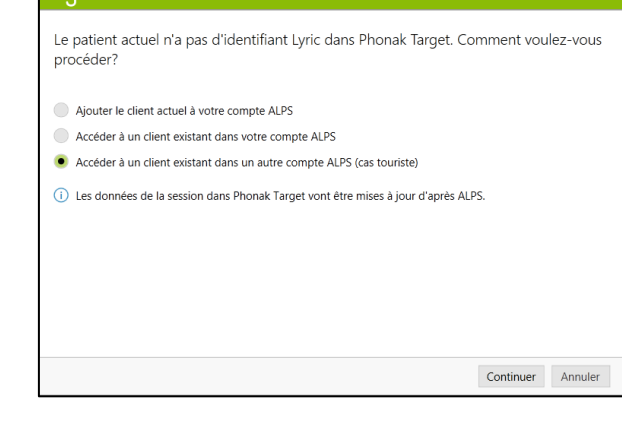

Saisissez l'identifiant Lyric du patient, et vérifiez que le nom s'affiche correctement comme indiqué sur la carte d'identification Lyric (en respectant majuscule, minuscule et espace). Procédez au remplacement de l'appareil et, si nécessaire, adaptez les paramètres d'appareillage.

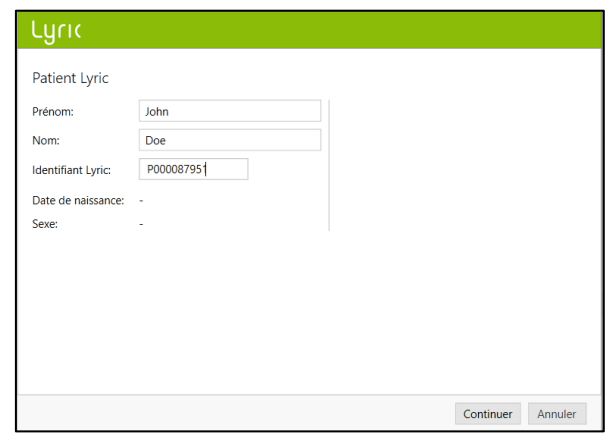

#### <span id="page-10-0"></span>**Cas touriste: Un de vos clients a renouvelé son appareillage dans un centre agréé Lyric**

Lorsque vous saisissez le nom du client, un message d'information vous indique un conflit de données entre ALPS (Adaptation d'un autre centre agréé Lyric) et Phonak Target (votre session d'appareillage). Le message indique que le numéro de série a été modifié.

Cliquez sur [Continuer] pour mettre à jour le système avec le dernier numéro de série adapté.

#### $T$ uciz

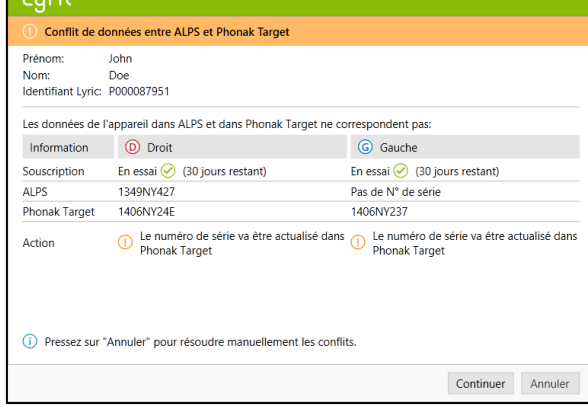

Dans le cas où l'audioprothésiste a également modifié les paramètres d'appareillage, un message d'avertissement s'affiche. Vous pouvez résoudre le conflit en choisissant l'option désirée.

Veuillez noter que les données ALPS sont les informations dernièrement mises à jour par le centre agréé Lyric qui a procédé au remplacement de l'appareil de votre client. Les données Phonak Target correspondent à vos propres données.

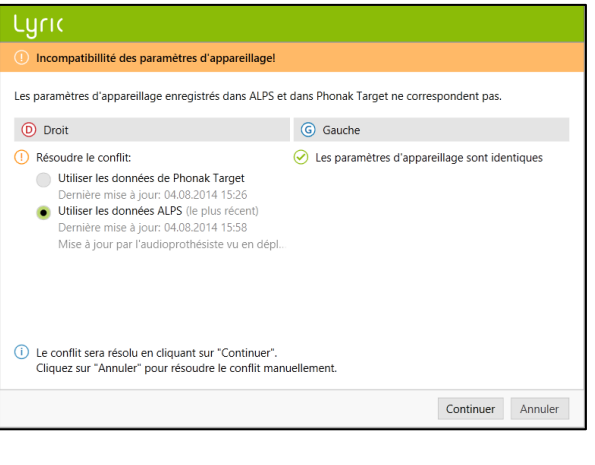

#### <span id="page-11-0"></span>**Renouvellement automatique de la souscription**

Deux mois avant la date d'expiration de la souscription, vous recevrez un rappel dans Target/ALPS qui vous informera de la date du renouvellement automatique. Lorsque la date est atteinte, le renouvellement est alors effectué de façon automatique pour une année supplémentaire.

Au cas où cela ne serait pas souhaité par le client, vous disposez des choix suivants :

1. Renouveler la souscription de façon manuelle et choisir un autre type de paiement ou une autre durée de souscription (uniquement valable en France)

2. Annuler le renouvellement de la souscription.

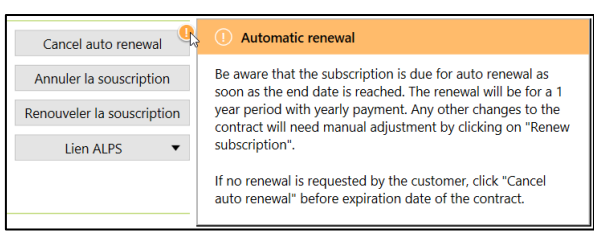

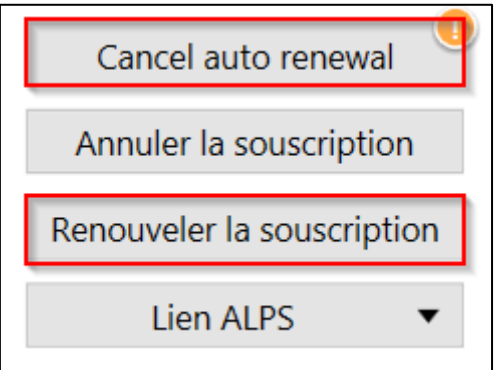

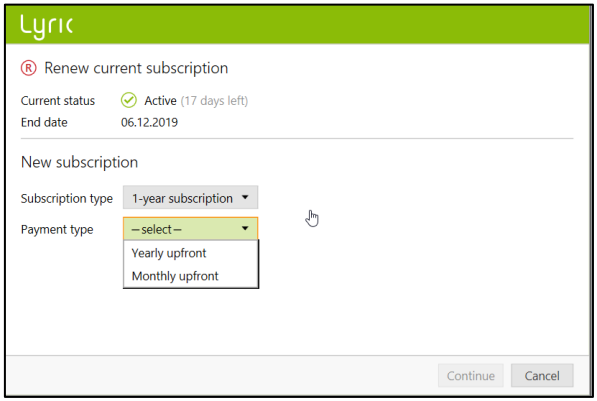

Au cas où le client ne souhaite pas renouveler sa souscription, il vous est demandé d'entrer la raison du non renouvellement lorsque vous annulez la souscription subséquente.

Une souscription renouvelée est active par défaut, sans période d'essai.

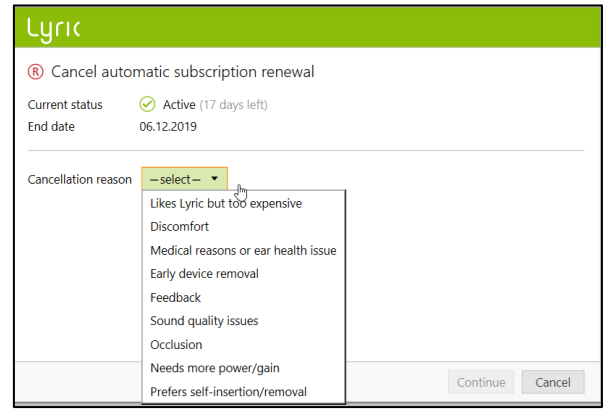

#### <span id="page-12-0"></span>Annuler une souscription active

S'il était nécessaire d'annuler une souscription active (pour des raisons médicales), cliquez sur [Annuler la souscription] dans l'onglet [Configuration Lyric].

Pour confirmer la demande d'annulation, choisissez le motif d'annulation et cliquez sur [Continuer]. La demande d'annulation sera envoyée à votre service client Phonak.

Veuillez noter que de nouvelles raisons d'annulation ont été ajoutées : [Patient décédé] et [Patient incommodé par les échanges].

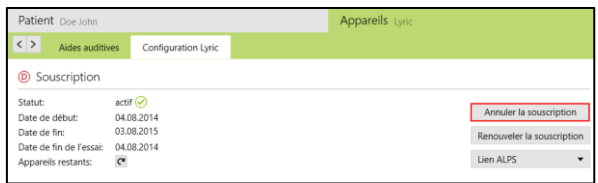

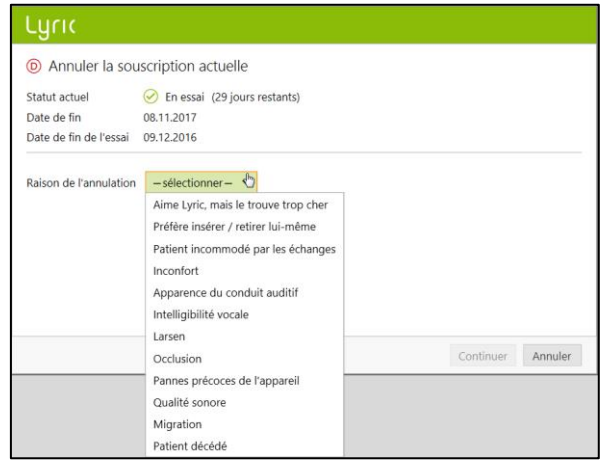

#### <span id="page-13-0"></span>**Synchroniser des modifications effectuées hors connexion**

Il existe des situations (comme une absence de connexion internet temporaire ou un problème informatique), où vous devez travailler hors connexion. Cela signifie que les nouvelles données de Phonak Target ne sont pas synchronisées avec ALPS.

Le retrait d'un appareil Lyric hors connexion fonctionne de la même manière que le retrait du dispositif lorsque vous êtes connectés avec ALPS.

Vous êtes maintenant invité à [Insérer un nouvel appareil] Lyric. Entrez le numéro de série ainsi que le code visible sur l'emballage Lyric. Puis, entrez la profondeur d'insertion mesurée. Si nécessaire, les paramètres d'ajustement peuvent être changés.

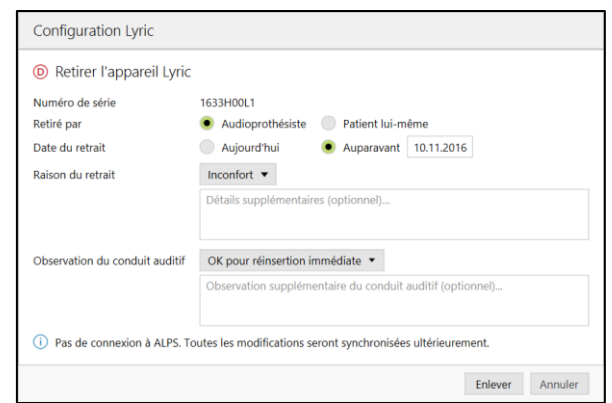

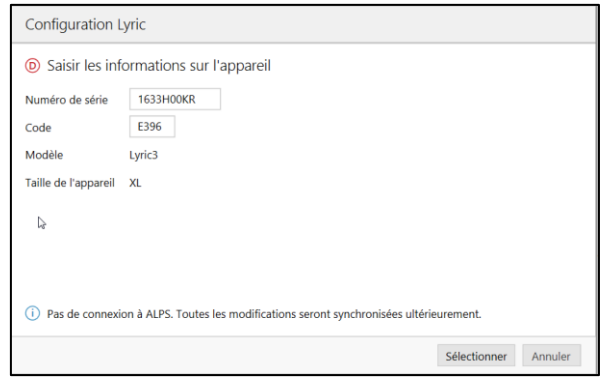

Dès que Phonak Target est reconnecté à ALPS, les réglages hors connexion sont automatiquement synchronisés dans ALPS.

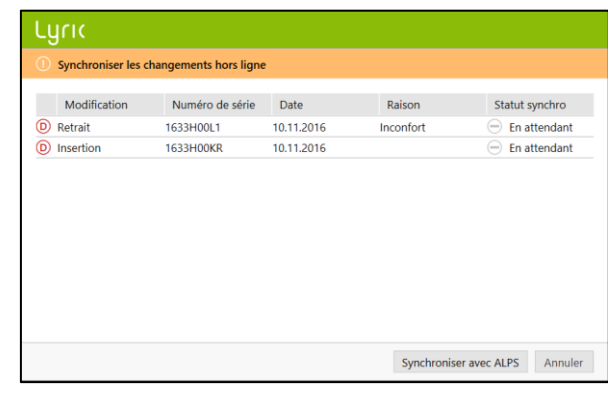

Vous êtes informés de la réussite de la synchronisation.

Après un réglage hors ligne, des fichiers log sont disponibles sur votre ordinateur.

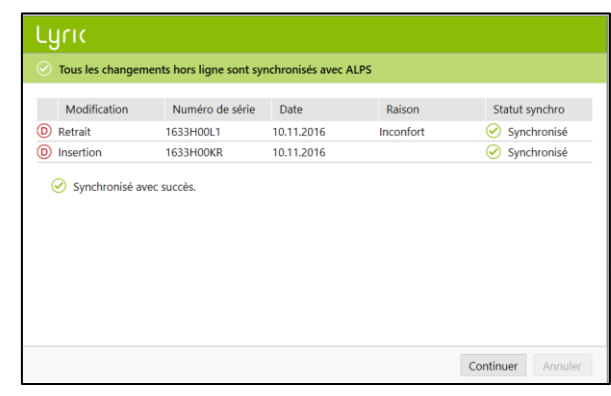

#### <span id="page-15-0"></span>**Trouver les raccourcis vers ALPS**

Certaines actions doivent être réalisées dans ALPS :

- Ouvrez ALPS
- Détails sur le patient
- Détails sur l'appareillage
- Imprimer la carte d'identification Lyric
- Rapports

Alternativement, ALPS peut également être ouvert via Phonakpro.com.

Sur la [page d'accueil] vous avez un aperçu de :

- Audit de l'inventaire
- Essais à expiration -7 jours
- Souscriptions à expiration 90 jours
- Appareils à expiration -120 jours

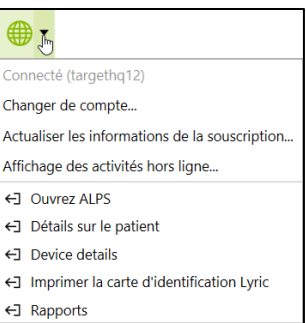

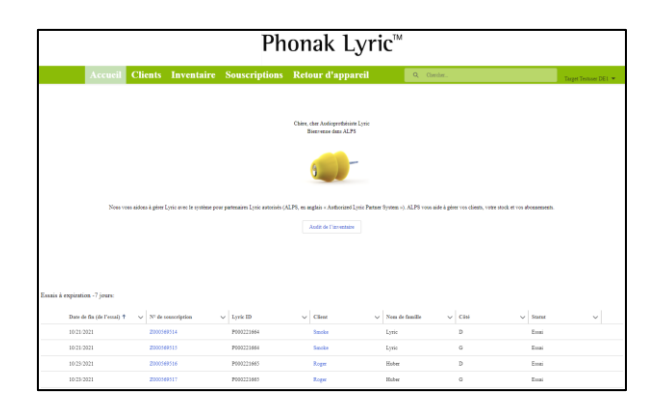

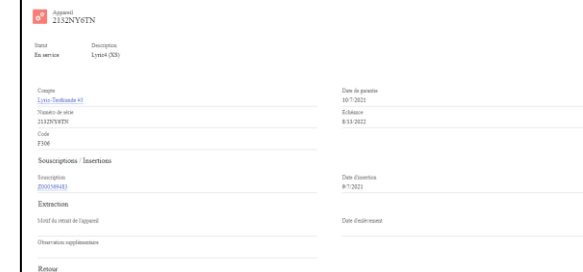

#### La section [Clients] vous donne un aperçu de tous vos clients. En cliquant sur le prénom (marqué en bleu), vous aurez accès aux informations suivantes :

- Imprimer la carte d'identification Lyric
- Souscription de la client
- Renouveler souscription
- Retirer l'appareil
- Client détails

En cliquant sur le numéro d'abonnement (marqué en bleu), vous accédez aux informations détaillées sur l'abonnement :

- Modalités et conditions
- Annuler la souscription
- Historique de l'appareilage

Si vous cliquez sur le numéro d'appareil (marqué en bleu), vous accéderez aux informations suivantes :

- Statut
- Code de l'appareil
- Date de garantie
- Souscriptions/Insertions
- Extraction
- Retours

[L'Inventaire] affiche tous les appareils du compte respectif, triés par taille d'appareil. Cette liste peut également être exportée vers Excel.

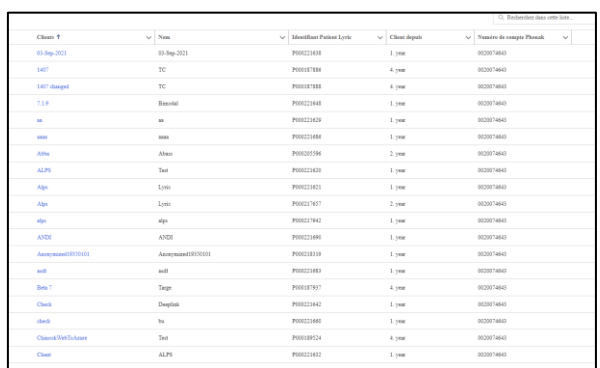

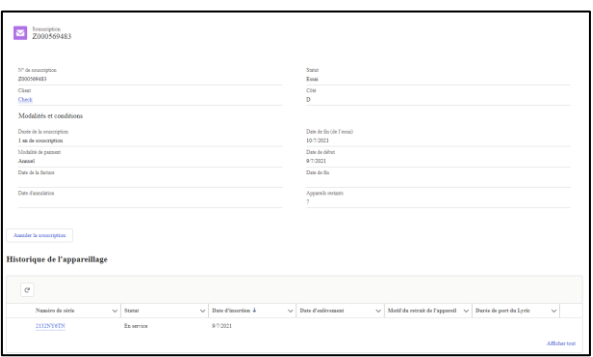

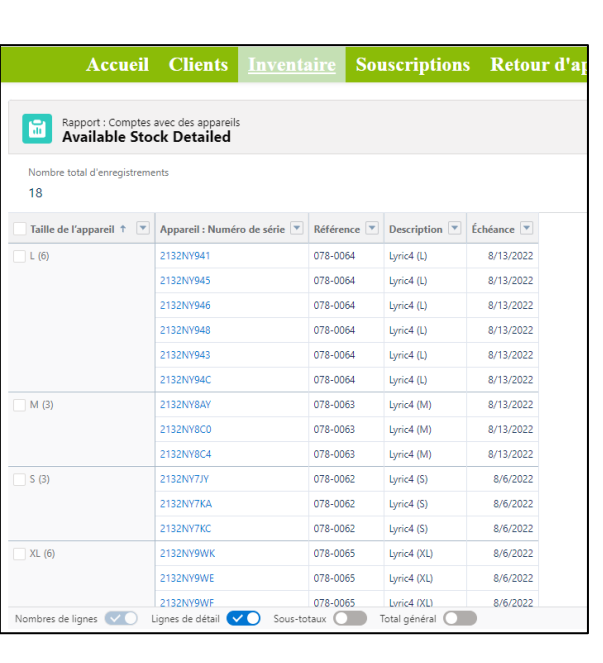

Sous [Souscription], tous les abonnements peuvent être trouvés. Lorsque vous travaillez dans un bureau satellite connecté au système, tous les clients sont visibles mais séparés par numéro de compte. Cette liste peut être exportée vers Excel.

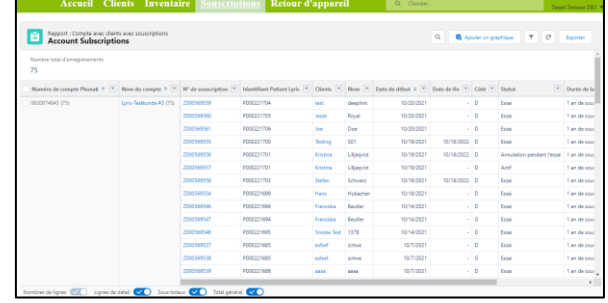

La section [Retour d'appareil] vous permet de retourner à Phonak les appareils pour les raisons suivantes :

- Neuf (stock excessif)
- Muet à la livraison
- Erreur de livraison
- Expiré

Choisissez les appareils qui seront retournés à Phonak. Sélectionnez les appareils et choisissez la raison du retour.

Cliquez sur « sélectionner » et imprimez le formulaire de retour, à envoyer avec l'appareil (si nécessaire).

Les rubriques suivantes se trouvent sous votre nom :

- Menu general
- Mon profil
- Mon compte
- Déconnexion

Dans [Mon profil] vous pouvez changer la langue.

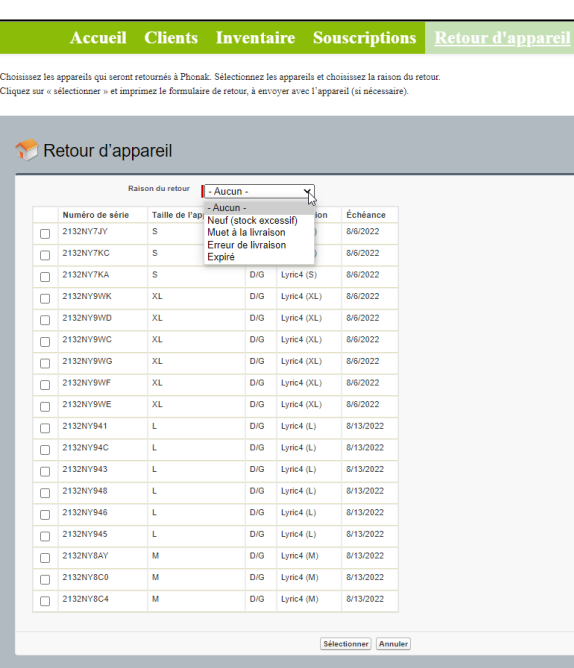

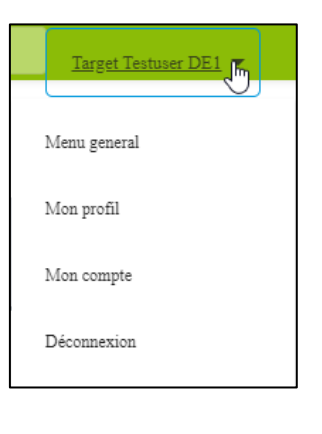

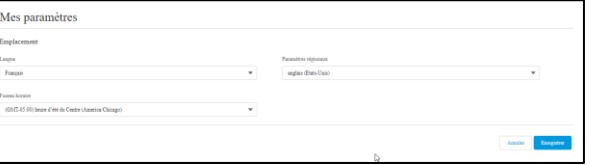

Sous [Mon compte], vous pouvez choisir votre emplacement actuel (lorsque vous travaillez dans différents endroits).

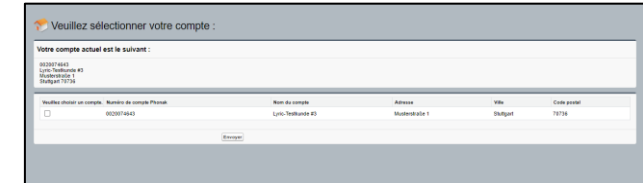

Si vous souhaitez recevoir un e-mail hebdomadaire sur les essais, les abonnements et le stock sur le point d'expirer, vous pouvez ajouter jusqu'à cinq adresses. Vous pouvez également choisir le nombre de mois avant expiration des abonnements pour recevoir cette notification. Pour les bureaux satellites, un rapport avec un aperçu complet de tous les bureaux peut également être demandé en cochant la case correspondante.

Le [tableau de bord] vous donne une indication sur la façon dont votre entreprise se porte. L'explication se trouve plus en détail dans la légende du tableau de bord.

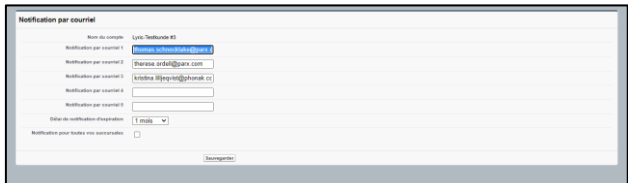

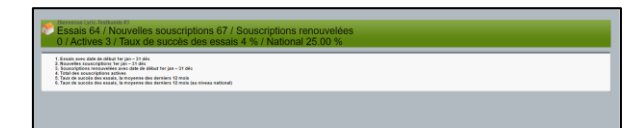

Le formulaire d'analyse de l'appareil peut être téléchargé.

#### Formulaires à télécharger

Modèle de contrat client, paiement annuel Modèle de contrat client, paiement mensuel Formulaire pour produit retourné

Le champ de recherche vous permet de rechercher directement des données par numéro d'abonnement, nom de client, appareil, etc.

#### Q Chercher.

### <span id="page-19-0"></span>**Activer l'historique détaillé pour l'assistance**

Si vous rencontrez un problème avec Target, un enregistrement avancé des événements peut aider notre support Target à en déterminer la source.

Allez dans [Aide] & [Fichiers log] et choisissez la façon d'envoyer les informations à Phonak.

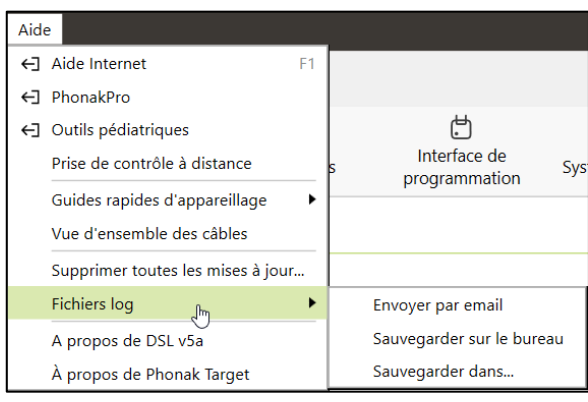

#### <span id="page-19-1"></span>**Information et description des symboles et de la configuration requise du système**

Le « Phonak Target Fitting Guide » contient les informations et la description des symboles et de la configuration requise du système.

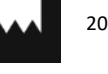

2022-02-28

Sonova AG• Laubisrütistrasse 28 • CH-8712 Stäfa • Switzerland

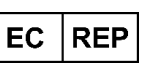

Sonova Deutschland GmbH Max-Eyth-Str. 20 70736 Fellbach-Oeffingen • Germany

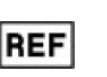

058-0125-073 Phonak Target 7.3 DVD

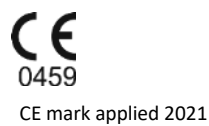

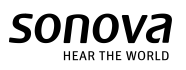